## **Adding Digital Coast: Legislative Atlas Data Layers in Web Feature Service (WFS) Format to ArcGIS 9.2**

NOTE: These instructions will only work with ArcGIS 9.2. Previous versions of ArcGIS 9.x will require the Data Interoperability Extension to access WFS data layers.

- 1. Open ArcCatalog
- 2. Expand the "Interoperability Connections" option in the Table of Contents on the left-hand side of the Graphical User Interface (GUI) and double click on **Add Interoperability Connection** (Figure 1).

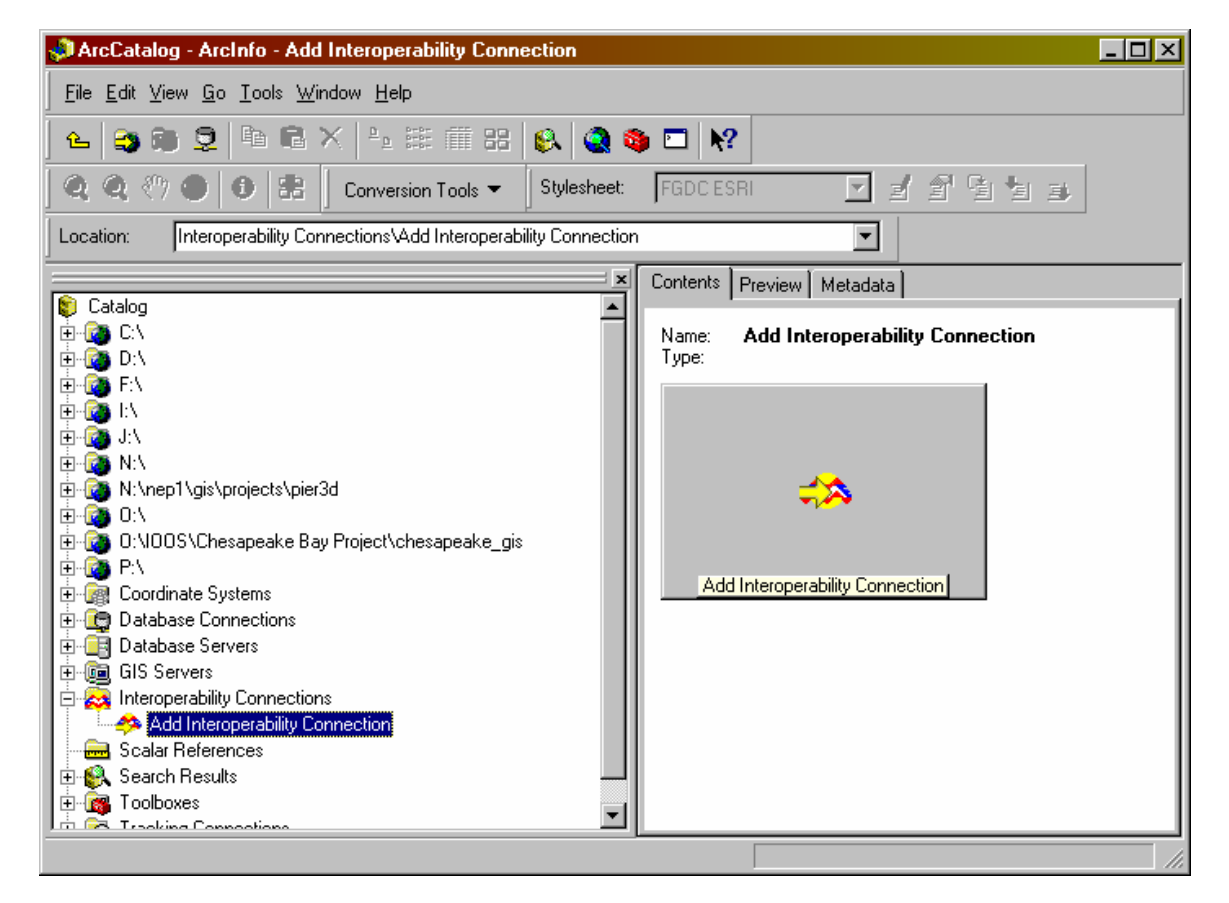

(**Figure1** – The Add Interoperability Connection link in ArcCatalog)

3. Click on the **...** button next to the Format input field. In the subsequent window, make sure the **Read** option is checked for Web Feature Service (WFS) (Figure 2).

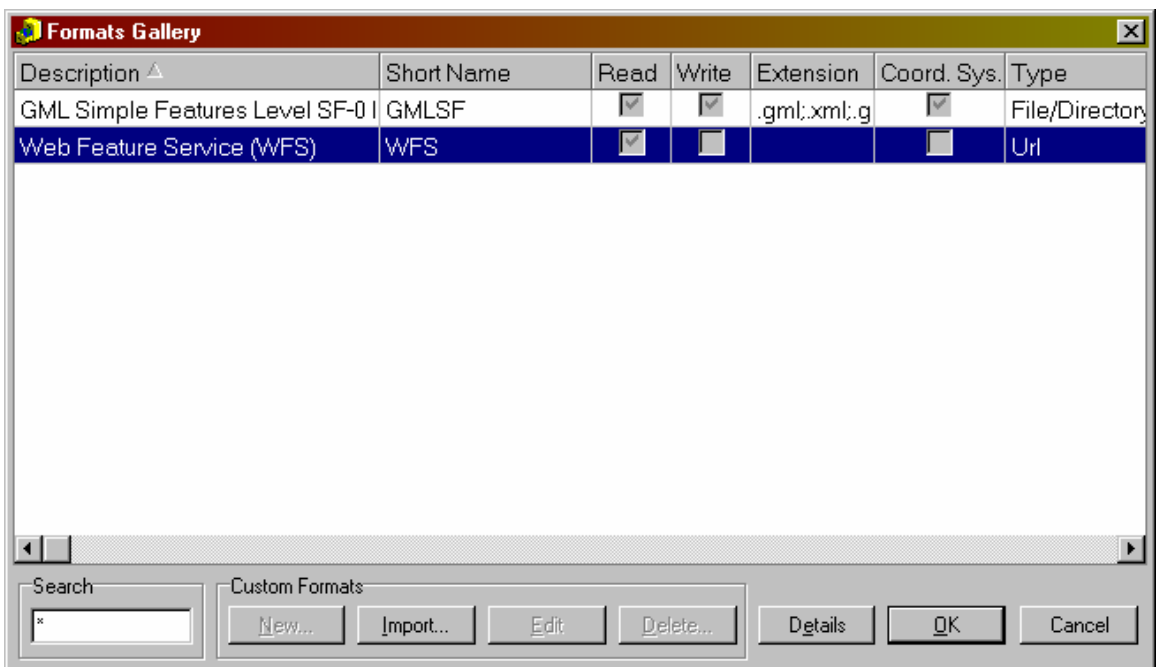

(**Figure 2** – Enabling WFS Read capability in ArcMap)

- 4. Click **OK**.
- 5. Copy the following URL and paste it into the Dataset field:

**http://maps.csc.noaa.gov/wfsconnector/com.esri.wfs.Esrimap/LegAtlas\_WFS?**  (Figure 3)

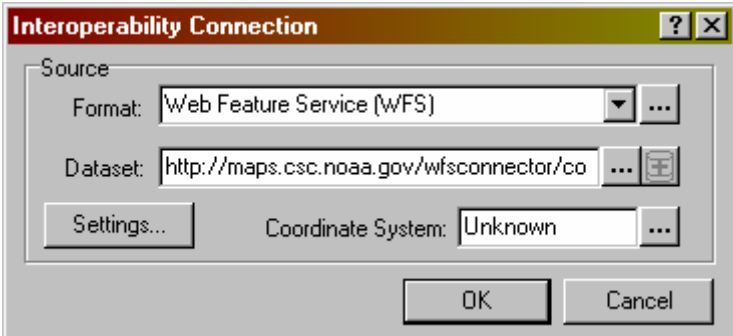

(**Figure 3** – Adding the WFS link to the Interoperability Connection window)

- 6. Click on the **Settings** button. In the next window, click on the **...** button next to the "Table List" field.
- 7. Check the box next to the data layer(s) you wish to add to ArcCatalog (Figure 4). When you have finished, click **OK**.

|          | Web Feature Service (WFS) Table List                                                               | $\vert x \vert$ |
|----------|----------------------------------------------------------------------------------------------------|-----------------|
| Selected | Table                                                                                              |                 |
| ◸        | Active_Leases-75 {Feature polygon class Active_Leases (id=75)}                                     |                 |
|          | Alabama_Authorization_for_Leasing_of_Certain_State_Lands_for_Oil_and_Gas_Exploration_Develor       |                 |
| П        | Alabama_Fishing_Laws-71 {Feature polygon class Alabama_Fishing_Laws (id=71)}                       |                 |
| г        | Alabama_Marine_Mammal_Protection_Act-70 {Feature polygon class Alabama_Marine_Mammal_P             |                 |
| г        | Alabama_Right_of_Owners_of_Land_Fronting_Public_Waters_to_Plant_and_Gather_Oysters-69 {Fei         |                 |
| г        | Alabama_Sale_and_Leasing_of_Sand_and_Gravel_on_Public_Water_Bottoms_and_Certain_State_             |                 |
| г        | Alabama_State_Port_Authority-67 {Feature polygon class Alabama_State_Port_Authority (id=67)}       |                 |
| г        | Alabama_Use_of_Commercial_Fishing_Gear_in_Public_Impounded_Waters_and_Navigable_Strear             |                 |
| г        | Alabama_Water_Resources_Act-65 {Feature polygon class Alabama_Water_Resources_Act (id=65)          |                 |
| г        | Artificial_Reefs-82 {Feature point class Artificial_Reefs (id=82)}                                 |                 |
| г        | Authority_to_Manage_Swamp_and_Overflow_Lands_in_Alabama-73 {Feature polygon class Authorit         |                 |
| г        | )._Authorization_to_Create_State_Parks_in_Texas-29 {Feature polygon class Authorization_to_Create_ |                 |
| г        | Authorization_to_Create_Wildlife_Management_Areas_in_Texas-18 {Feature polygon class Authoriza     |                 |
| г        | Authorization_to_Establish_Fishing_Sanctuaries_and_Nursery_Grounds_in_Mississippi-41 {Feature p    |                 |
| г        | Clean_Water_Act-24 {Feature polygon class Clean_Water_Act (id=24)}                                 |                 |
| П        | Coastal_Watershed_Counties-8 {Feature polygon class Coastal_Watershed_Counties (id=8)}             |                 |
| ┍        | Coastal_Zone_Management_Act-23 {Feature polygon class Coastal_Zone_Management_Act (id=23) ▼        |                 |
|          | Filter by:                                                                                         |                 |
|          | Select All<br>Clear All<br><b>OK</b><br>Cancel                                                     |                 |

(**Figure 4** – Digital Coast: Legislative Atlas WFS table list)

- 8. Click **OK** to close the next window.
- 9. Click on the **...** button next to the "Coordinate System" field.
- 10. Click **Select**, then double click on **Geographic Coordinate Systems > North America > North American Datum 1983.prj**. Click **Add**.
- 11. Click **OK** to dismiss the Spatial Reference Properties window.
- 12. Click **OK** once again to add the WFS connection. You can access these data layers in ArcMap by clicking on the **Add Data** button and selecting **Interoperability Connections** from the "Look in:" menu list.

The URL referenced in Step 5 can be used to add the Digital Coast: Legislative Atlas data layers to many additional GIS software packages. Consult the software's accompanying documentation for more information.

For more information on WFS, visit http://www.opengeospatial.org/standards/wfs